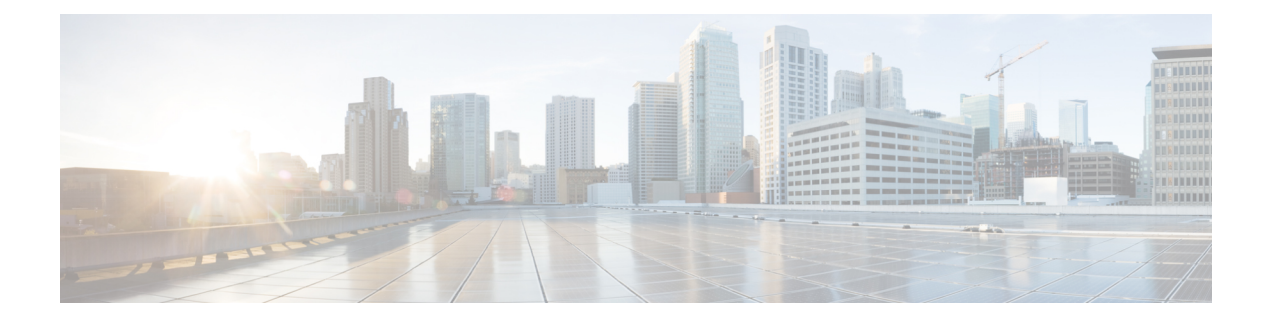

# **FMC** デバイスの設定

この章は、次のセクションで構成されています。

- [変更の読み取り、破棄、チェック、および展開](#page-0-0) (1 ページ)
- [すべてのデバイス設定の読み取り](#page-2-0) (3 ページ)
- [すべてのデバイスの設定変更のプレビューと展開](#page-3-0) (4 ページ)
- [デバイス設定の一括展開](#page-4-0) (5 ページ)
- [変更の破棄](#page-5-0) (6 ページ)
- [デバイスのアウトオブバンド変更](#page-6-0) (7 ページ)
- Defense Orchestrator [とデバイス間の設定を同期する](#page-6-1) (7 ページ)
- [競合検出](#page-7-0) (8 ページ)
- [デバイスからのアウトオブバンド変更の自動的な受け入れ](#page-7-1) (8 ページ)
- [設定の競合の解決](#page-9-0) (10 ページ)
- [デバイス変更のポーリングのスケジュール](#page-10-0) (11 ページ)

## <span id="page-0-0"></span>変更の読み取り、破棄、チェック、および展開

デバイスを管理するために、CDO は、デバイスの設定のコピーを独自のデータベースに保存 する必要があります。CDO が管理対象デバイスから設定を「読み取る」とき、CDO はデバイ ス設定のコピーを作成し、それを保存します。CDO が最初にデバイスの設定のコピーを読み 取って保存するのは、デバイスがオンボーディングされたときです。以下の選択肢のように、 さまざまな目的に応じて設定を読み取ります。

- [変更の破棄(Discard Changes)] は、デバイスの設定ステータスが「未同期」の場合に使 用できます。未同期の状態では、デバイスの設定に対する変更が CDO で保留中になって います。このオプションを使用すると、保留中のすべての変更を取り消すことができま す。保留中の変更は削除され、CDO は設定のコピーをデバイスに保存されている設定の コピーで上書きします。
- [変更の確認 (Check for Changes) ]。このアクションは、デバイスの設定ステータスが同 期済みの場合に使用できます。[変更の確認(Checking for Changes )] をクリックすると、 CDO は、デバイスの設定のコピーを、デバイスに保存されている設定のコピーと比較す

るように指示します。違いがある場合、CDO はデバイスに保存されているコピーでその デバイスの設定のコピーをすぐに上書きします。

- [競合の確認(Review Conflict)] と [レビューなしで承認(Accept Without Review)]。 . デ バイスで [競合検出(Conflict Detection)] を有効にすると、CDO はデバイスに加えられた 設定の変更を10分ごとにチェックします。[https://docs.defenseorchestrator.com/Welcome\\_to\\_](https://docs.defenseorchestrator.com/Welcome_to_Cisco_Defense_Orchestrator/Basics_of_Cisco_Defense_Orchestrator/Synchronizing_Configurations_Between_Defense_Orchestrator_and_Device/0010_Conflict_Detection) Cisco\_Defense\_Orchestrator/Basics\_of\_Cisco\_Defense\_Orchestrator/Synchronizing\_Configurations Between Defense Orchestrator and Device/0010 Conflict Detectionデバイスに保存されてい る設定のコピーが変更された場合、CDO は「競合が検出されました」という設定ステー タスを表示して通知します。
	- [競合の確認(Review Conflict)]。[競合の確認(Review Conflict)]をクリックすると、 デバイスで直接行われた変更を確認し、それらを受け入れるか拒否するかを選択でき ます。
	- [レビューなしで承認(Accept Without Review)]。このアクションは、デバイスの設 定のCDOのコピーを、デバイスに保存されている設定のコピーで上書きします。CDO は、上書きアクションを実行する前に、設定の2つのコピーの違いを確認するように 求めません。

[すべて読み取り (Read All) ] は一括操作です。任意の状態の複数のデバイスを選択し、[すべ て読み取り(ReadAll)]をクリックして、CDOに保存されているすべてのデバイスの設定を、 デバイスに保存されている設定で上書きすることができます。

#### 変更の配置

デバイスの設定に変更を加えると、CDO では、加えた変更が独自のコピーに保存されます。 これらの変更は、デバイスに展開されるまで CDO で「保留」されています。デバイスの設定 に変更があり、それがデバイスに展開されていない場合、デバイスは未同期構成状態になりま す。

保留中の設定変更は、デバイスを通過するネットワークトラフィックには影響しません。変更 は、CDO がデバイスに展開した後にのみ影響を及ぼします。CDO がデバイスの設定に変更を 展開すると、変更された設定の要素のみが上書きされます。デバイスに保存されている構成 ファイル全体を上書きすることはありません。展開は、1 つのデバイスに対して開始すること も、複数のデバイスに対して同時に開始することもできます。

[すべて破棄 (Discard All) ] は、[プレビューして展開... (Preview and Deploy..)] をクリックし た後にのみ使用できるオプションです。 . [プレビューして展開(Preview and Deploy)] をク リックすると、CDOで保留中の変更のプレビューがCDOに表示されます。[すべて破棄(Discard All)] をクリックすると、保留中のすべての変更が CDO から削除され、選択したデバイスに は何も展開されません。上述の [変更の破棄(Discard Changes)] とは異なり、保留中の変更を 削除すると操作が終了します。

## <span id="page-2-0"></span>すべてのデバイス設定の読み取り

Cisco Defense Orchestrator(CDO)の外部にあるデバイスの設定が変更された場合、CDO に保 存されているデバイスの設定と、当該デバイスの設定のローカルコピーは同じではなくなりま す。多くの場合、CDO にあるデバイスの設定のコピーをデバイスに保存されている設定で上 書きして、設定を再び同じにしたいと考えます。[すべて読み取り (Read All) ] リンクを使用 して、多くのデバイスでこのタスクを同時に実行できます。

CDO によるデバイス設定の 2 つのコピーの管理方法の詳細については、「[変更の読み取り、](#page-0-0) [破棄、チェック、および展開](#page-0-0)」を参照してください。

[すべて読み取り (Read All) 1をクリックした場合に、CDO にあるデバイスの設定のコピーが デバイスの設定のコピーで上書きされる 3 つの設定ステータスを次に示します。

- [競合検出(Conflict Detected)]:競合検出が有効になっている場合、CDOは、設定に加え られた変更について、管理するデバイスを 10 分ごとにポーリングします。CDO は、デバ イスの設定が変更されたことを検出した場合、デバイスの[競合検出 (Conflict Detected) 1 設定ステータスを表示します。
- [同期 (Synced) ]: デバイスが [同期 (Synced) ] 状態の場合に、[すべて読み取り (Read All)]をクリックしすると、CDOはすぐにデバイスをチェックして、設定に直接変更が加 えられているかどうかを判断します。[すべて読み取り (Read All) ] をクリックすると、 CDO はデバイスの設定のコピーを上書きすることを確認し、上書きを実行します。
- [非同期(Not Synced)]:デバイスが [非同期(Not Synced)] 状態の場合に、[すべて読み 取り (Read All) ] をクリックすると、CDO を使用したデバイスの設定に対する保留中の 変更があること、および [すべて読み取り (Read All) ] 操作を続行すると保留中の変更が 削除されてから、CDO にある設定のコピーがデバイス上の設定で上書きされることが警 告されます。この [すべて読み取り (Read All) 1は、[変更の破棄 (Discard Changes) 1と 同様に機能します[。変更の破棄](#page-5-0) (6 ページ)

ステップ **1** ナビゲーションバーで、[インベントリ(Inventory)] をクリックします。

- ステップ **2** [デバイス] タブをクリックします。
- ステップ **3** 適切なデバイスタイプのタブをクリックします。
- ステップ **4** (任意)変更ログでこの一括アクションの結果を簡単に識別できるように[、変更リクエストラベル](managing-fmc-with-cisco-defense-orchestrator_chapter4.pdf#nameddest=unique_177)を作成 します。
- ステップ **5** CDO を保存する設定のデバイスを選択します。CDO では、選択したすべてのデバイスに適用できるアク ションのコマンドボタンのみ提供されることに注意してください。
- ステップ6 [すべて読み取り (Read All) 1をクリックします。
- ステップ7 選択したデバイスのいずれかについて、CDO で設定変更がステージングされている場合、CDO は警告を 表示し、設定の一括読み取りアクションを続行するかどうかを尋ねられます。[すべて読み取り (ReadAll) ] をクリックして続行します。
- ステップ **8** 設定の [すべて読み取り(Read All)] 操作の進行状況については、[通知(notifications)] タブで確認しま す。一括操作の個々のアクションの成功または失敗に関する詳細を確認する場合は、青色の [レビュー (Review)] リンクをクリックすると、[ジョブ(Jobs)] ページに移動します。
- ステップ **9** 変更リクエストラベルを作成してアクティブ化した場合は、他の設定変更を誤ってこのイベントに関連付 けないように、忘れずにラベルをクリアしてください。

#### 関連情報

- [変更の読み取り、破棄、チェック、および展開](#page-0-0)
- [変更の破棄](#page-5-0)

## <span id="page-3-0"></span>すべてのデバイスの設定変更のプレビューと展開

テナント上のデバイスに構成変更を加えたものの、その変更をまだ展開していない場合に、 CDO は展開アイコンにオレンジ色のドットを表示して通知します。

巴

. これらの変更の影響を受けるデバイスには、[デバイスとサービス (Devices and Services)] ページに「非同期(Not Synced)」のステータスが表示されます。[展開(Deploy)] をクリッ クすると、保留中の変更があるデバイスを確認し、それらのデバイスに変更を展開できます。

この展開方法は、サポートされているすべてのデバイスで使用できます。

この展開方法を使用して、単一の構成変更を展開することも、待機して複数の変更を一度に展 開することもできます。

#### 手順の概要

- 1. 画面の右上で [デプロイ (Deploy) ] アイコン <sup>は</sup>。をクリックします。
- **2.** 展開する変更があるデバイスを選択します。デバイスに黄色の三角の注意マークが付いて いる場合、そのデバイスに変更を展開することはできません。黄色の三角の注意マークに マウスを合わせると、そのデバイスに変更を展開できない理由を確認できます。
- **3.** デバイスを選択したら、右側のパネルにデバイスを拡大し、具体的な変更をプレビューで きます。
- **4.** (オプション)保留中の変更に関する詳細情報を表示する場合は、[詳細な変更ログを表示 (View Detailed Changelog)] リンクをクリックして、その変更に関連付けられた変更ログ を開きます。[展開(Deploy)] アイコンをクリックして、[保留中の変更があるデバイス (Devices with Pending Changes)] ページに戻ります。
- **5.** (オプション)[保留中の変更があるデバイス (Devices with Pending Changes)]ページを離 れずに、変更を追跡する[変更リクエストを作成](managing-fmc-with-cisco-defense-orchestrator_chapter4.pdf#nameddest=unique_177)します。
- **6.** [今すぐ展開(Deploy Now)] をクリックして、選択したデバイスに今すぐ変更を展開しま す。[ジョブ(Jobs)]トレイの[アクティブなジョブ(Active jobs)]インジケータに進行状 況が表示されます。
- **7.** (オプション)展開が完了したら、CDOナビゲーションバーの[ジョブ(Jobs)]をクリッ クします。展開の結果を示す最近の「変更の展開(Deploy Changes)」ジョブが表示され ます。
- **8.** 変更リクエストラベルを作成し、それに関連付ける構成変更がない場合は、それをクリア します。

#### 手順の詳細

- **ステップ1** 画面の右上で [デプロイ (Deploy) ] アイコン <sup>ピ</sup> をクリックします。
- ステップ **2** 展開する変更があるデバイスを選択します。デバイスに黄色の三角の注意マークが付いている場合、その デバイスに変更を展開することはできません。黄色の三角の注意マークにマウスを合わせると、そのデバ イスに変更を展開できない理由を確認できます。
- ステップ **3** デバイスを選択したら、右側のパネルにデバイスを拡大し、具体的な変更をプレビューできます。
- ステップ **4** (オプション)保留中の変更に関する詳細情報を表示する場合は、[詳細な変更ログを表示(View Detailed Changelog)] リンクをクリックして、その変更に関連付けられた変更ログを開きます。[展開(Deploy)] アイコンをクリックして、[保留中の変更があるデバイス(Devices withPending Changes)] ページに戻りま す。
- ステップ **5** (オプション)[保留中の変更があるデバイス(Devices withPending Changes)] ページを離れずに、変更を 追跡す[る変更リクエストを作成](managing-fmc-with-cisco-defense-orchestrator_chapter4.pdf#nameddest=unique_177)します。
- ステップ **6** [今すぐ展開(Deploy Now)] をクリックして、選択したデバイスに今すぐ変更を展開します。[ジョブ (Jobs)] トレイの [アクティブなジョブ(Active jobs)] インジケータに進行状況が表示されます。
- ステップ **7** (オプション)展開が完了したら、CDO ナビゲーションバーの [ジョブ(Jobs)] をクリックします。展開 の結果を示す最近の「変更の展開(Deploy Changes)」ジョブが表示されます。
- <span id="page-4-0"></span>ステップ **8** 変更リクエストラベルを作成し、それに関連付ける構成変更がない場合は、それをクリアします。

#### 次のタスク

### デバイス設定の一括展開

共有オブジェクトを編集するなどして複数のデバイスに変更を加えた場合、影響を受けるすべ てのデバイスにそれらの変更を一度に適用できます。

- ステップ **1** ナビゲーションウィンドウで、[インベントリ(Inventory)] をクリックします。
- ステップ **2** [デバイス] タブをクリックします。
- ステップ **3** 適切なデバイスタイプのタブをクリックします。
- ステップ **4** CDOで設定を変更した、すべてのデバイスを選択します。これらのデバイスは、「未同期」ステータスが 表示されているはずです。
- ステップ5 次のいずれかの方法を使用して、変更を展開します。
- •画面右上の [展開(Deploy)] ボタン <sup>は</sup>。をクリックします。これにより、選択したデバイス上の保留 中の変更を展開する前に確認することができます。変更を展開するには、[今すぐ展開 (DeployNow) 1 をクリックします。
	- [保留中の変更があるデバイス (Devices with Pending Changes) ]画面でデバイスの横に黄色の 警告三角形が表示されている場合、そのデバイスに変更を展開することはできません。その デバイスに変更を展開できない理由を確認するには、警告三角形の上にマウスカーソルを置 きます。 (注)
- •詳細ペインで[すべて展開 (Deploy All) ] をクリックします。すべての警告を確認し、[OK]をクリッ クします。一括展開は、変更を確認せずにすぐに開始します。
- ステップ6 (任意)ナビゲーションバーの[ジョブ (Jobs) ]アイコン **をプ**リックして、一括展開の結果を表示し ます。

### <span id="page-5-0"></span>変更の破棄

CDOを使用してデバイスの構成に加えた、展開されていない構成変更のすべてを「元に戻す」 場合は、[変更の破棄(Discard Changes)]をクリックします。[変更の破棄(Discard Changes)] をクリックすると、CDO は、デバイスに保存されている構成でデバイスの構成のローカルコ ピーを完全に上書きします。

[変更の破棄 (Discard Changes) 1をクリックすると、デバイスの構成ステータスは[非同期 (Not Synced)] 状態になります。変更を破棄すると、CDO 上の構成のコピーは、デバイス上の構成 のコピーと同じになり、CDO の構成ステータスは [同期済み(Synced)] に戻ります。

デバイスの展開されていない構成変更のすべてを破棄する(つまり「元に戻す」)には、次の 手順を実行します。

- ステップ **1** ナビゲーションバーで、[インベントリ(Inventory)] をクリックします。
- ステップ **2** [デバイス] タブをクリックします。
- ステップ **3** 適切なデバイスタイプのタブをクリックします。
- ステップ **4** 構成変更を実行中のデバイスを選択します。
- ステップ **5** 右側の [非同期(Not Synced)] ペインで [変更の破棄(Discard Changes)] をクリックします。
	- FTD デバイスの場合は、「Pending changes on CDO will be discarded and the CDO configuration for this device will be replaced with the configuration currently running on the device (CDO 上の保留中の変更は破棄 され、このデバイスに関するCDO構成は、デバイス上の現在実行中の構成に置き換えられます)」と いう警告メッセージが表示されます。[続行(Continue)] をクリックして変更を破棄します。
	- Meraki デバイスの場合は、変更がすぐに削除されます。

• AWS デバイスの場合は、削除しようとしているものが表示されます。[同意する(Accept)] または [キャンセル(Cancel)] をクリックします。

## <span id="page-6-0"></span>デバイスのアウトオブバンド変更

アウトオブバンド変更とは、CDO を使用せずにデバイス上で直接行われた変更を指します。 アウトオブバンド変更は、SSH 接続を介してデバイスのコマンドライン インターフェイスを 使用して、または、ASA の場合は Adaptive Security Device Manager(ASDM)、FTD の場合は FDM などのローカルマネージャを使用して行うことができます。アウトオブバンド変更によ り、CDO に保存されているデバイスの設定とデバイス自体に保存されている設定との間で競 合が発生します。

#### デバイスでのアウトオブバンド変更の検出

ASA、FTD、または Cisco IOS デバイスに対して競合検出が有効になっている場合、CDO は 10 分ごとにデバイスをチェックし、CDO の外部でデバイスの設定に直接加えられた新たな変更 を検索します。

CDO は、CDO に保存されていないデバイスの設定に対する変更を検出した場合、そのデバイ スの [設定ステータス(Configuration Status)] を [競合検出(Conflict Detected)] 状態に変更し ます。

Defense Orchestrator が競合を検出した場合、次の 2 つの状態が考えられます。

- CDOのデータベースに保存されていない設定変更が、デバイスに直接加えられています。
- FTD の場合、展開されていない「保留中」の設定変更がある可能性があります。

## <span id="page-6-1"></span>**Defense Orchestrator** とデバイス間の設定を同期する

#### 設定の競合について

[インベントリ] ページで、デバイスまたはサービスのステータスが [同期済み]、[未同期]、ま たは [競合が検出されました] になっていることがあります。

- デバイスが [同期済み (Synced) ]の場合、Cisco Defense Orchestrator (CDO) の設定と、デ バイスにローカルに保存されている設定は同じです。
- デバイスが[未同期(NotSynced)]の場合、CDOに保存された設定が変更され、デバイス にローカルに保存されている設定とは異なっています。CDO からデバイスに変更を展開 すると、CDO のバージョンに一致するようにデバイスの設定が変更されます。
- CDO の外部でデバイスに加えられた変更は、アウトオブバンドの変更と呼ばれます。デ バイスの競合検出が有効になっている場合、アウトオブバンドの変更が行われると、デバ

イスのステータスが[競合が検出されました (Conflict Detected) ]に変わります。アウトオ ブバンドの変更を受け入れると、CDO の設定がデバイスの設定と一致するように変更さ れます。

## <span id="page-7-0"></span>競合検出

競合検出が有効になっている場合、Cisco Defense Orchestrator(CDO)はデフォルトの間隔でデ バイスをポーリングして、CDOの外部でデバイスの構成が変更されたかどうかを判断します。 変更が行われたことを検出すると、CDO はデバイスの構成ステータスを [競合検出 (Conflict Detected)] に変更します。CDO の外部でデバイスに加えられた変更は、「アウトオブバンド の」変更と呼ばれます。

このオプションを有効にすると、デバイスごとに競合または OOB 変更を検出する頻度を設定 できます。詳細については、[デバイス変更のポーリングのスケジュール](#page-10-0) (11ページ)を参照 してください。

#### 競合検出の有効化

競合検出を有効にすると、Defense Orchestrator の外部でデバイスに変更が加えられた場合に警 告が表示されます。

- ステップ **1** ナビゲーションバーで、[インベントリ(Inventory)] をクリックします。
- ステップ **2** [デバイス] タブをクリックします。
- ステップ **3** 適切なデバイスタイプのタブを選択します。
- ステップ **4** 競合検出を有効にする 1 台または複数のデバイスを選択します。
- ステップ **5** デバイステーブルの右側にある[競合検出(Conflict Detection)]ボックスで、リストから[有効(Enabled)] を選択します。

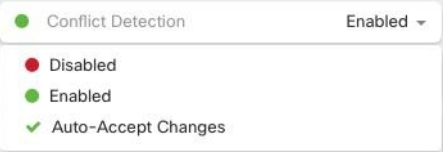

# <span id="page-7-1"></span>デバイスからのアウトオブバンド変更の自動的な受け入 れ

変更の自動的な受け入れを有効にすることで、管理対象デバイスに直接加えられた変更を自動 的に受け入れるように Cisco Defense Orchestrator (CDO) を設定できます。CDO を使用せずに デバイスに直接加えられた変更は、アウトオブバンド変更と呼ばれます。アウトオブバンドの 変更により、CDO に保存されているデバイスの設定とデバイス自体に保存されている設定と の間で競合が発生します。

変更の自動受け入れ機能は、競合検出のための強化機能です。デバイスで変更の自動受け入れ を有効にしている場合、CDO は 10 分ごとに変更をチェックして、デバイスの設定に対してア ウトオブバンドの変更が行われたかどうかを確認します。設定が変更されていた場合、CDO は、プロンプトを表示することなく、デバイスの設定のローカルバージョンを自動的に更新し ます。

CDO で行われたいずれかの設定変更がデバイスにまだ展開されていない場合、CDO は設定変 更を自動的に受け入れません。画面上のプロンプトに従って、次のアクションを決定します。

変更の自動受け入れを使用するには、最初に、テナントが [インベントリ] ページの [競合検出 (ConflictDetection)]メニューで自動受け入れオプションを表示できるようにします。次に、 個々のデバイスでの変更の自動受け入れを有効にします。

CDO でアウトオブバンドの変更を検出するものの、変更を手動で受け入れたり拒否したりす るオプションを選択する場合は、代わりに 競合検出 (8 [ページ\)](#page-7-0) を有効にします。

### 自動承認変更の設定

ステップ **1** 管理者またはスーパー管理者権限を持つアカウントを使用して CDO にログインします。

**ステップ2** ユーザーメニューから [設定(Settings)] をクリックして、[設定(Settings)] ページにアクセスします。

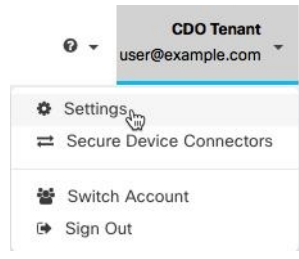

- ステップ **3** [テナント設定(Tenant Settings)] エリアで、[デバイスの変更を自動承認するオプションの有効化(Enable the Option to Auto-accept Device Changes)] のトグルをクリックします。この操作により、[インベントリ] ページの [競合検出] メニューに [変更の自動承認] メニューオプションが表示されるようになります。
- ステップ **4** [インベントリ] ページを開き、アウトオブバンドの変更を自動承認するデバイスを選択します。
- ステップ **5** [競合の検出(Devices&Services)]メニューで、ドロップダウンメニューから[変更の自動承認(Auto-Accept Changes)] を選択します。

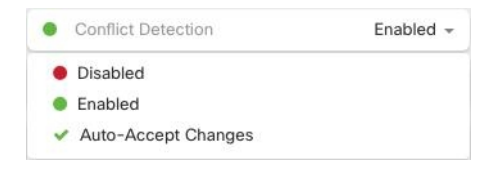

### テナント上のすべてのデバイスの自動承認変更の無効化

- ステップ **1** 管理者またはスーパー管理者権限を持つアカウントを使用して CDO にログインします。
- ステップ2 ユーザーメニューから [設定 (Settings) ] をクリックして、[設定 (Settings) ] ページにアクセスします。
- ステップ **3** [テナント設定(Tenant Settings)] 領域で、トグルを左にスライドして灰色の X を表示し、[デバイスの変 更を自動承認するオプションを有効にする (Enable the option to auto-accept device changes) 1を無効にしま す。これにより、競合検出メニューの[変更の自動承認(Auto-AcceptChanges)]オプションが無効になり、 テナント上のすべてのデバイスでこの機能が無効になります。
	- [自動承認 (Auto-Accept) ]を無効にした場合、CDOで承認する前に、各デバイスの競合を確認す る必要があります。これまで変更の自動承認が設定されていたデバイスも対象になります。 (注)

### <span id="page-9-0"></span>設定の競合の解決

このセクションでは、デバイスで発生する設定の競合の解決に関する情報を提供します。

#### 「未同期」ステータスの解決

次の手順を使用して、「未同期」の設定ステータスのデバイスを解決します。

- ステップ **1** ナビゲーションバーで、[インベントリ(Inventory)] をクリックします。
- **ステップ2** [デバイス (Devices) ] タブをクリックしてデバイスを見つけるか、[テンプレート (Templates) ] タブをク リックしてモデルデバイスを見つけます。
- ステップ **3** 適切なデバイスタイプのタブをクリックします。
- ステップ **4** 未同期と報告されたデバイスを選択します。
- ステップ **5** 右側の [未同期(Not synced)] パネルで、次のいずれかを選択します。
	- [プレビューして展開...(Preview and Deploy..)] :設定の変更を CDO からデバイスにプッシュする場 合は、今行った変更を[すべてのデバイスの設定変更のプレビューと展開か](#page-3-0)、待ってから一度に複数の 変更を展開します。
	- [変更の破棄(Discard Changes)]:設定の変更を CDO からデバイスにプッシュしたくない場合、また は CDO で開始した設定の変更を「元に戻す」場合。このオプションは、CDO に保存されている設定 を、デバイスに保存されている実行中の設定で上書きします。

### **[**競合検出(**Conflict Detected**)**]** ステータスの解決

CDO を使用すると、ライブデバイスごとに競合検出を有効化または無効化できます。[競合検](#page-7-0) 出 (8 [ページ\)](#page-7-0) が有効になっていて、CDO を使用せずにデバイスの設定に変更が加えられ た場合、デバイスの設定ステータスには [競合検出(Conflict Detected)] と表示されます。

[競合検出(Conflict Detected)] ステータスを解決するには、次の手順に従います。

- ステップ **1** ナビゲーションバーで、[インベントリ(Inventory)] をクリックします。
- ステップ **2** [デバイス(Devices)] タブをクリックして、デバイスを見つけます。
- ステップ **3** 適切なデバイスタイプのタブをクリックします。
- ステップ **4** 競合を報告しているデバイスを選択し、右側の詳細ペインで [競合の確認(Review Conflict)] をクリック します。
- ステップ **5** [デバイスの同期(Device Sync)] ページで、強調表示されている相違点を確認して、2 つの設定を比較し ます。
	- 「最後に認識されたデバイス設定(Last Known Device Configuration)」というラベルの付いたパネル は、CDO に保存されているデバイス設定です。
	- 「デバイスで検出(Found onDevice)」というラベルの付いたパネルは、ASAの実行コンフィギュレー ションに保存されている設定です。

ステップ **6** 次のいずれかを選択して、競合を解決します。

- [デバイスの変更を承認(Accept Device changes)]:設定と、CDO に保存されている保留中の変更がデ バイスの実行コンフィギュレーションで上書きされます。
	- CDO はコマンド ライン インターフェイス以外での Cisco IOS デバイスへの変更の展開をサ ポートしていないため、競合を解決する際の Cisco IOS デバイスの唯一の選択肢は [レビュー なしで承認 (Accept Without Review) 1です。 (注)
- [デバイスの変更を拒否(Reject DeviceChanges)]:デバイスに保存されている設定をCDOに保存され ている設定で上書きします。
- (注) 拒否または承認されたすべての設定変更は、変更ログに記録されます。

# <span id="page-10-0"></span>デバイス変更のポーリングのスケジュール

[競合検出](#page-7-0) (8ページ) を有効にしている場合、または [設定 (Settings) ] ページで [デバイス の変更を自動承認するオプションの有効化 (Enable the Option to Auto-accept Device Changes) 1 オプションを有効にしている場合、CDO はデフォルトの間隔でデバイスをポーリングして、 CDO の外部でデバイスの設定に変更が加えられたかどうかを判断します。CDO による変更の ポーリング間隔は、デバイスごとにカスタマイズできます。ポーリング間隔の変更は、複数の デバイスに適用できます。

デバイスでこの間隔が選択されていない場合は、間隔は「テナントのデフォルト」に自動的に 設定されます。

 $\label{eq:1} \bigotimes_{\mathbb{Z}}\mathbb{Z}_{\mathbb{Z}}$ 

[インベントリ] ページでデバイスごとの間隔をカスタマイズすると、[全般設定] ページの [デ フォルトの競合検出間隔][デフォルトの競合検出間隔](managing-fmc-with-cisco-defense-orchestrator_chapter1.pdf#nameddest=unique_53)で選択したポーリング間隔が上書きされ ます。 (注)

[インベントリ] ページで [競合検出] を有効にするか、[設定] ページで [デバイスの変更を自動 承認するオプションの有効化]オプションを有効にしたら、次の手順に従いCDOによるデバイ スのポーリング間隔をスケジュールします。

- ステップ **1** ナビゲーションバーで、[インベントリ(Inventory)] をクリックします。
- ステップ2 [デバイス (Devices) ] タブをクリックして、デバイスを見つけます。
- ステップ **3** 適切なデバイスタイプのタブをクリックします。
- ステップ **4** 競合検出を有効にする 1 台または複数のデバイスを選択します。
- ステップ **5** [競合検出(Conflict Detection)] と同じ領域で、[チェック間隔(Check every)] のドロップダウンメニュー をクリックし、目的のポーリング間隔を選択します。

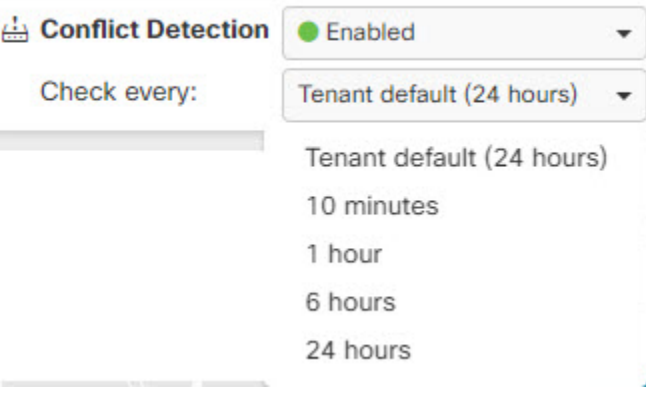